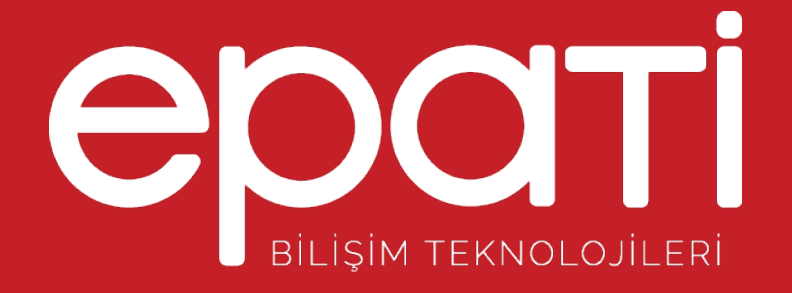

# Kısa Anlatım Ürün: Antikor v2 - Layer2 Tünelleme Yapılandırma Örnekleri

www.epati.com.tr

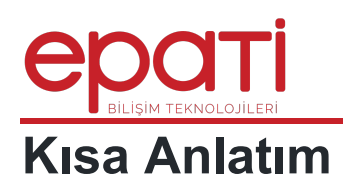

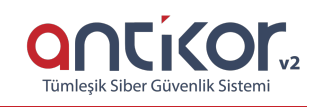

Switch Elde

AntiKor Tünelleme, uzak ağlar arasında IP üzerinden Layer2 düzeyinde güvenli köprüleme yaparak kapalı bir ağ oluşturur. Ağlar arası iletişim şifreli olarak taşınır. Bir ağ, internet üzerinde başka ağ ile aynı switch'e bağlı gibi çalışır. Tünelleme kurulan karşılıklı IP adresleri arasında olan trafikte ayrıca IPsec şifreleme ile taşınabilir.

## **Network Şeması**

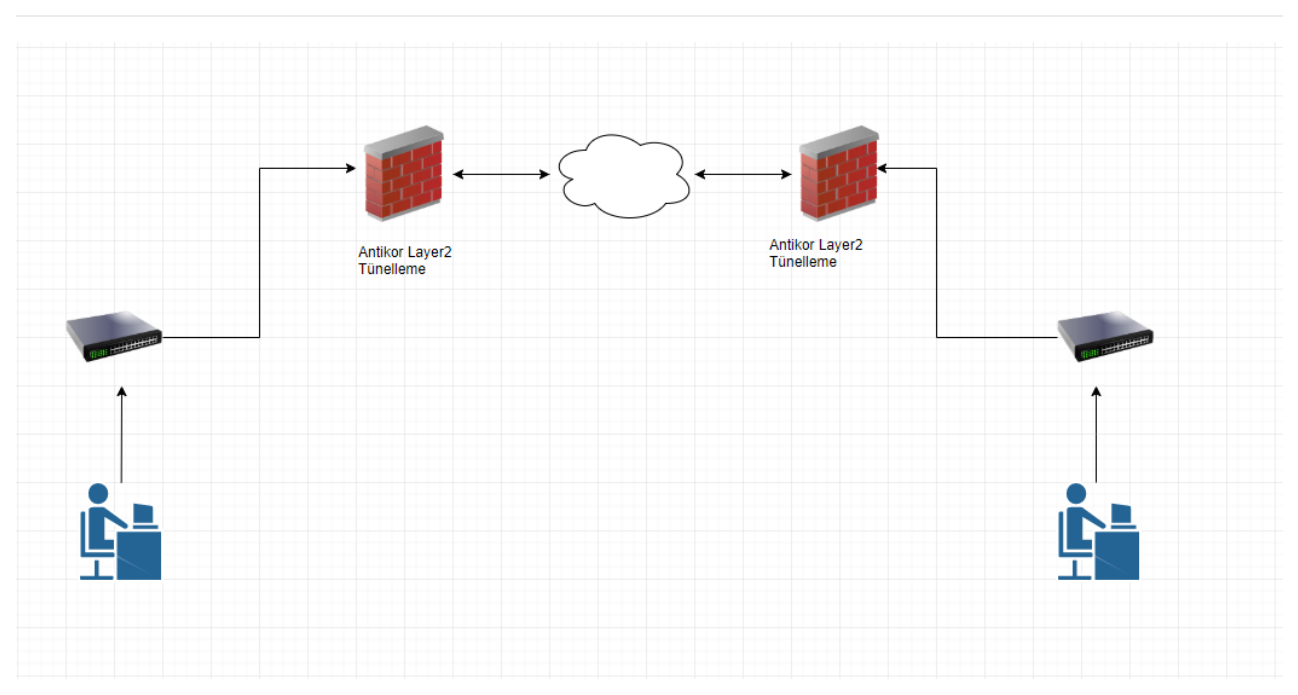

# **Konfigürasyon**

**Önemli** : Tünel bağlantısı yapılmadan önce kurumlar birbirleriyle Layer3 haberleşmeleri gerekmektedir.

İlk olarak arayüzde **Tünel Yapılandırması** - **tünel ayarları** sayfası açılır.

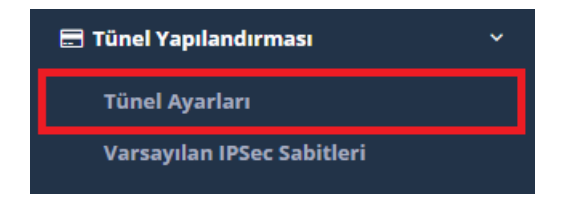

Açılan sayfada **Switch ekle** butonuna basılarak sanal bir switch oluşturulur, switche ad ve açıklama yazılır.

Tünel Ayarlar

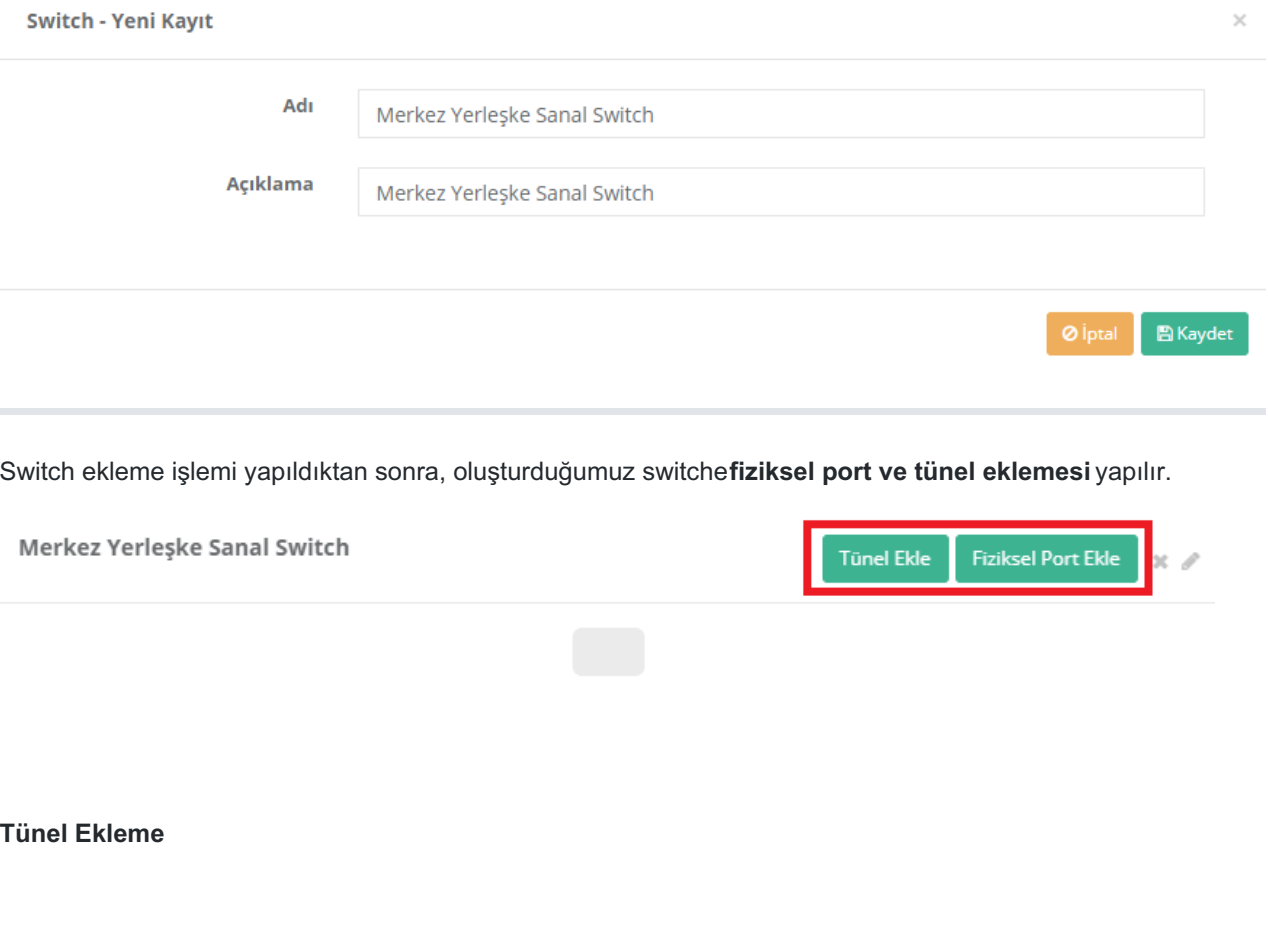

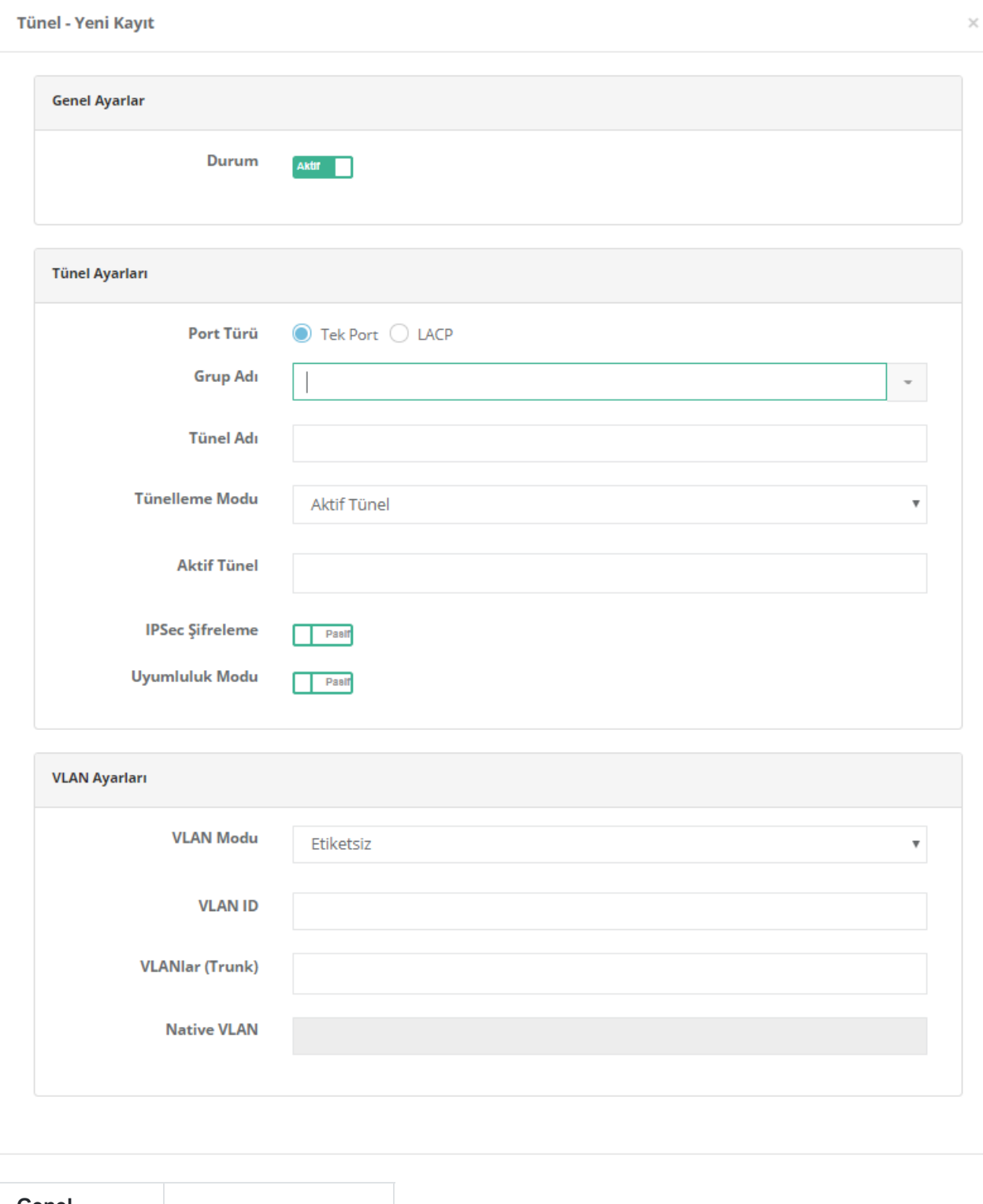

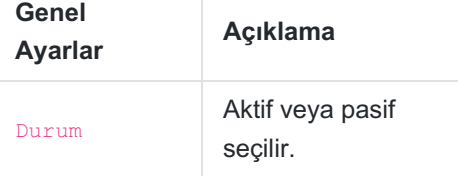

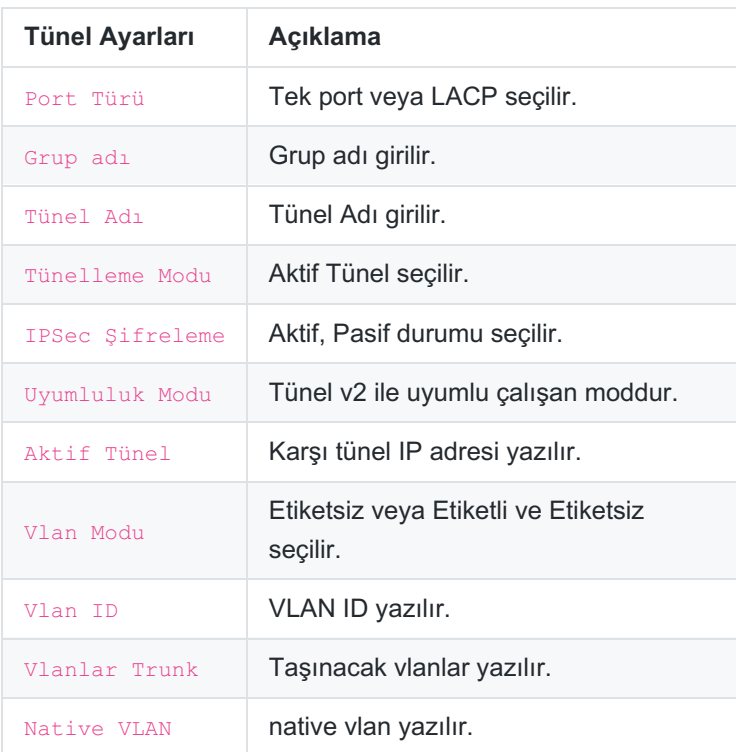

### **Fiziksel Port Ekleme**

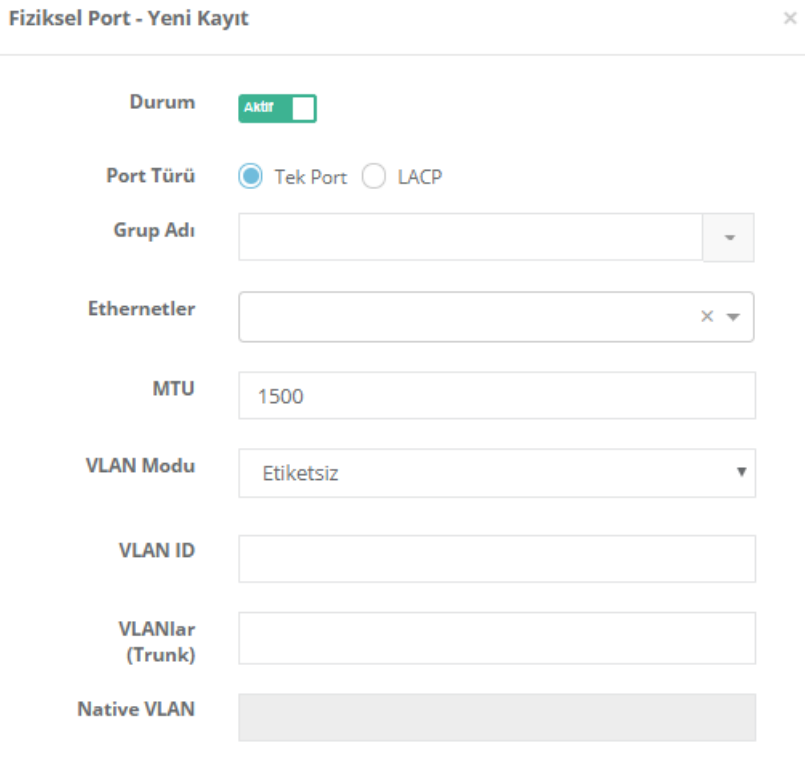

O İptal B Kaydet

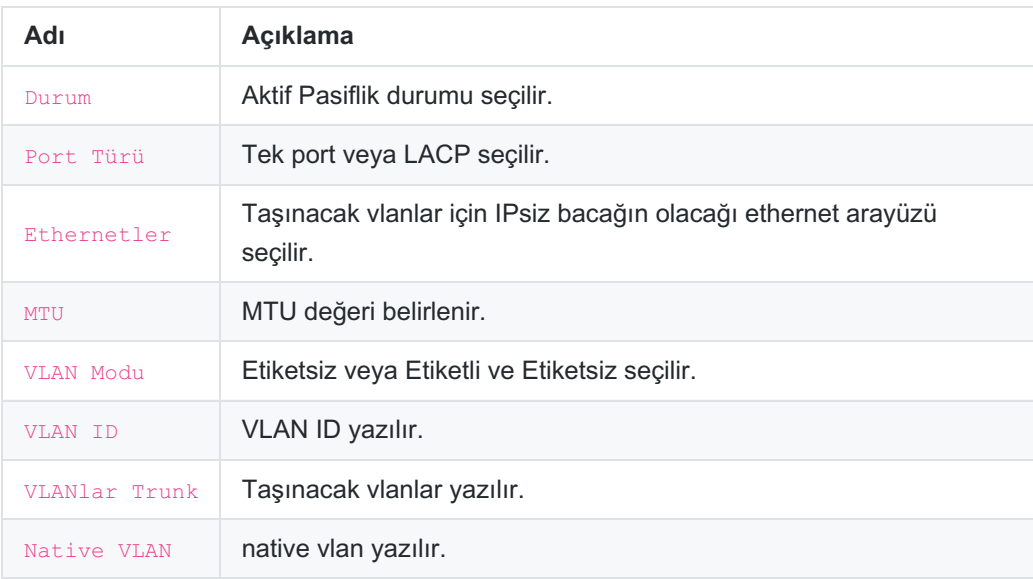

# **Switch Tarafında Yapılacak Ayarlar**

### **Merkez Switch**

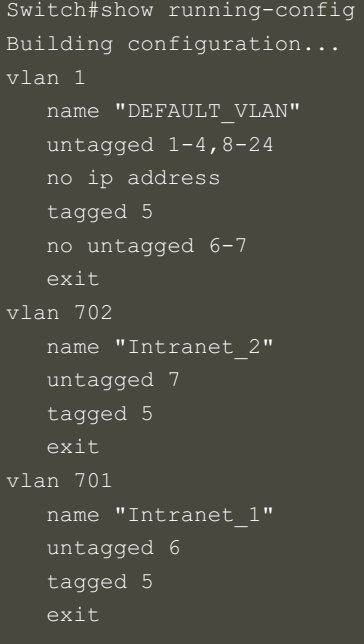

**Uç Nokta Switch**

```
Switch#show running-config
Building configuration...
interface FastEthernet4/0/5
switchport trunk encapsulation dot1q
 switchport trunk allowed vlan 1,701,702
switchport mode trunk
interface FastEthernet4/0/6
switchport access vlan 701
switchport mode access
interface FastEthernet4/0/7
switchport access vlan 702
switchport mode access
```
### **Merkez Yerleşke Tünelleme Ayarları**

**Tünel ayarları**

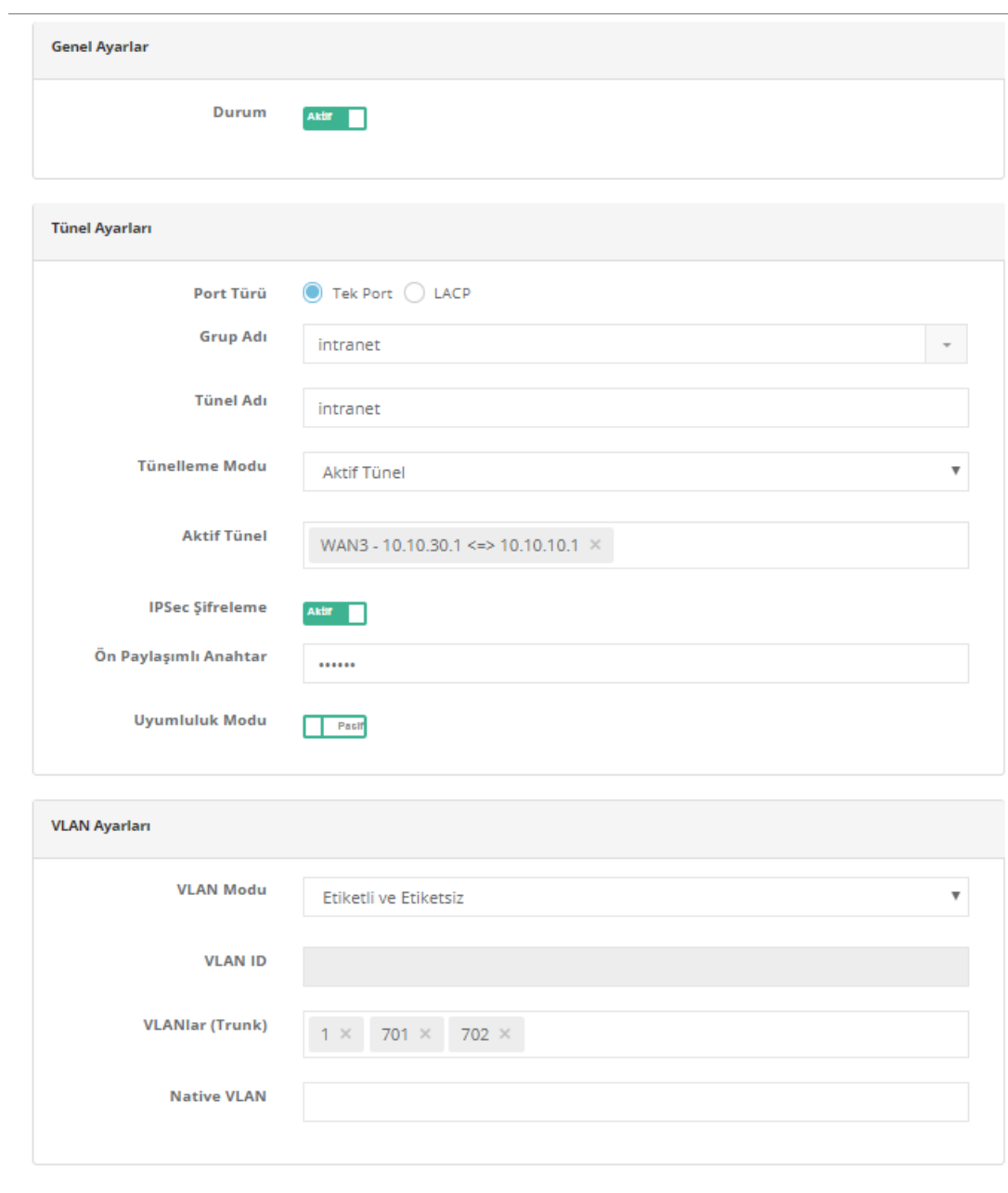

Olptal BKaydet

**Fiziksel Port Ayarları**

Fiziksel Port - Kayıt Düzeltme

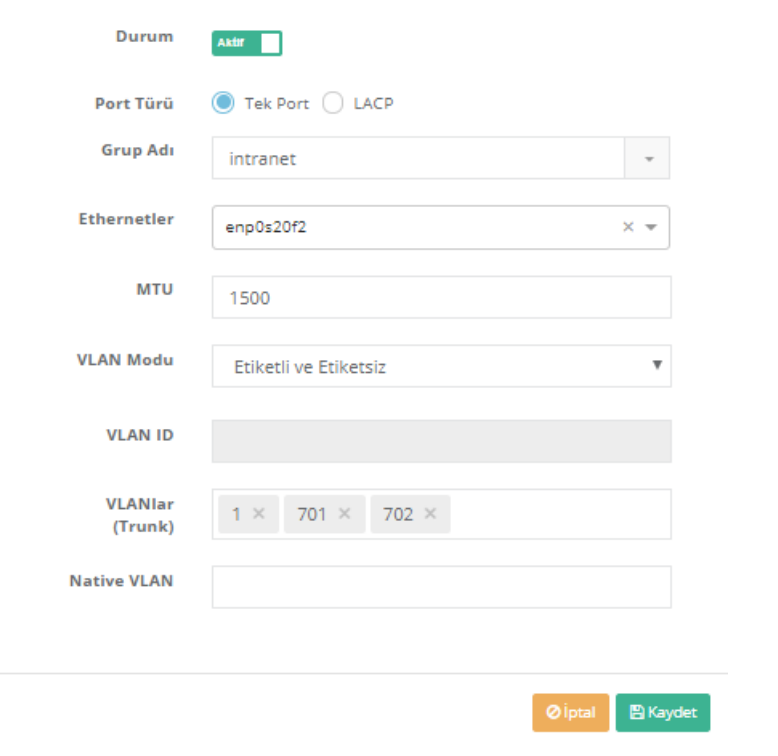

# **Uç Yerleşke Tünelleme Ayarları**

**Tünel ayarları**

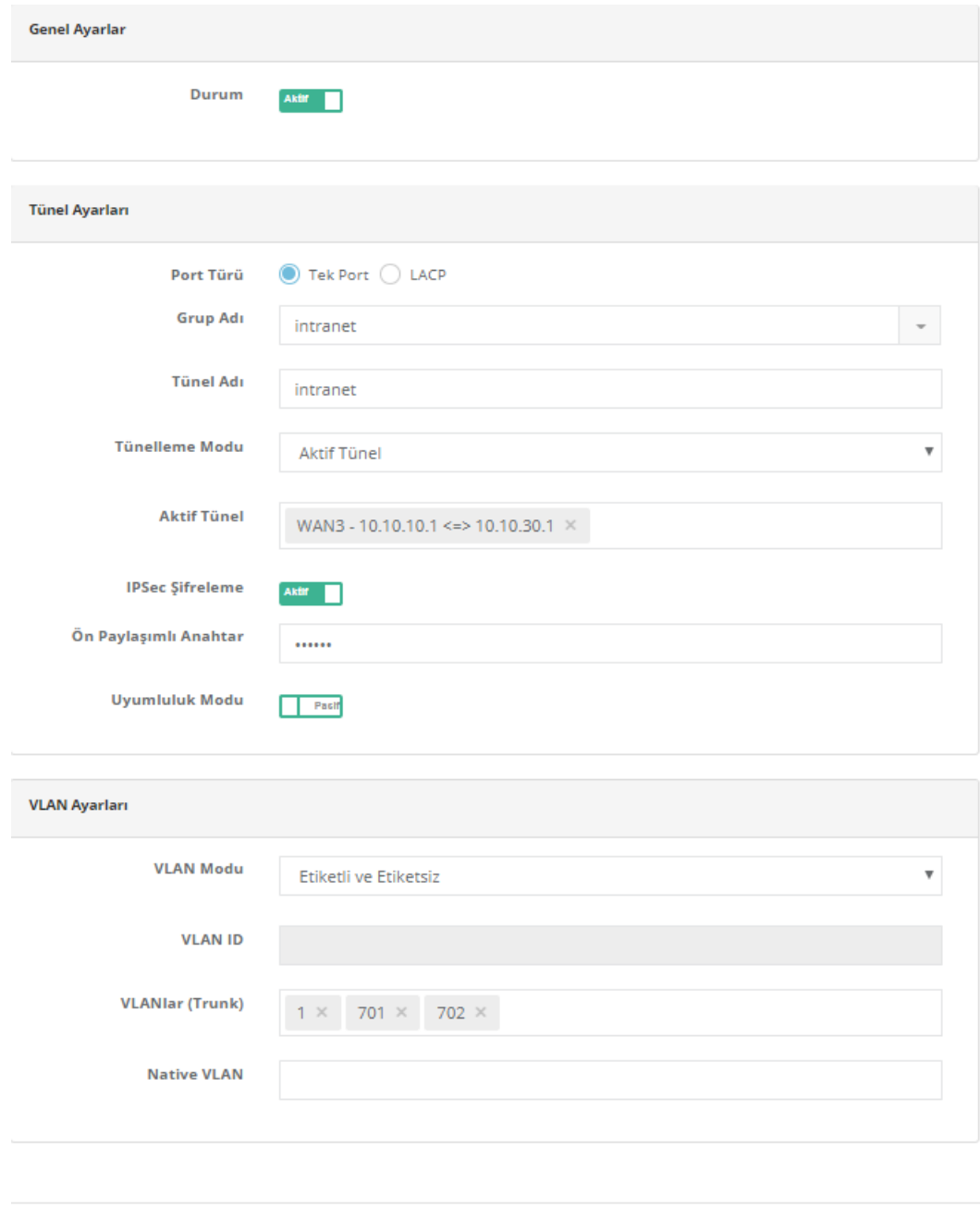

 $\boxed{\circ}$  O İptal  $\boxed{\mathbb{B}}$  Kaydet

**Fiziksel Port Ayarları**

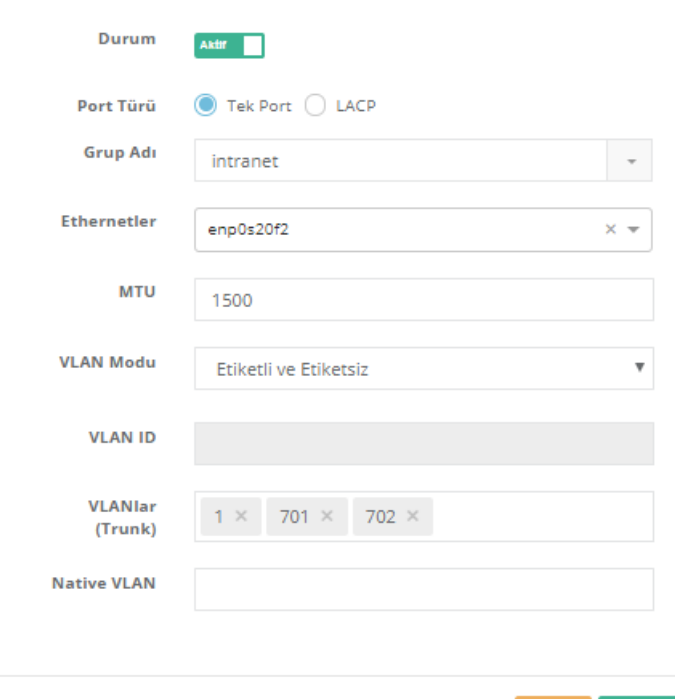

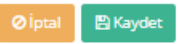

Tüm ayarlar tamamlandıktan sonra Gösterge panelinde**Layer2 Tünelleme Motoru** servisinin açılması gerekmektedir.

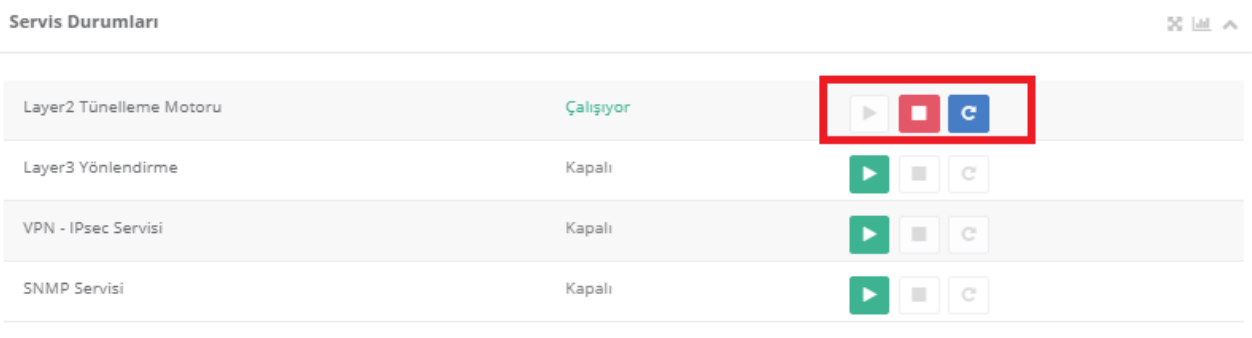

### **SSH ile Trafik Gözlemleme**

Merkez Antikor Tünelin arkasında 192.168.58.10, Uç yerleşke Antikor tünelin arkasında bulunan 192.168.58.15 IP adresleri tünel sayesinde aynı networkteymiş gibi birbirine ping atabilmektedir. Merkezden uç noktaya taşımış olduğumuz vlan trafiğini SSH'tan takip edebiliriz. **tcpdump -ni enp0s20f2** (tünel ayarlarında taşımış olduğumuz IP'siz bacak). Trafiktende görüldüğü üzere tünel ile uç noktada bulunan herhangi bir cihazın MAC adresini taşıyabilirsiniz.

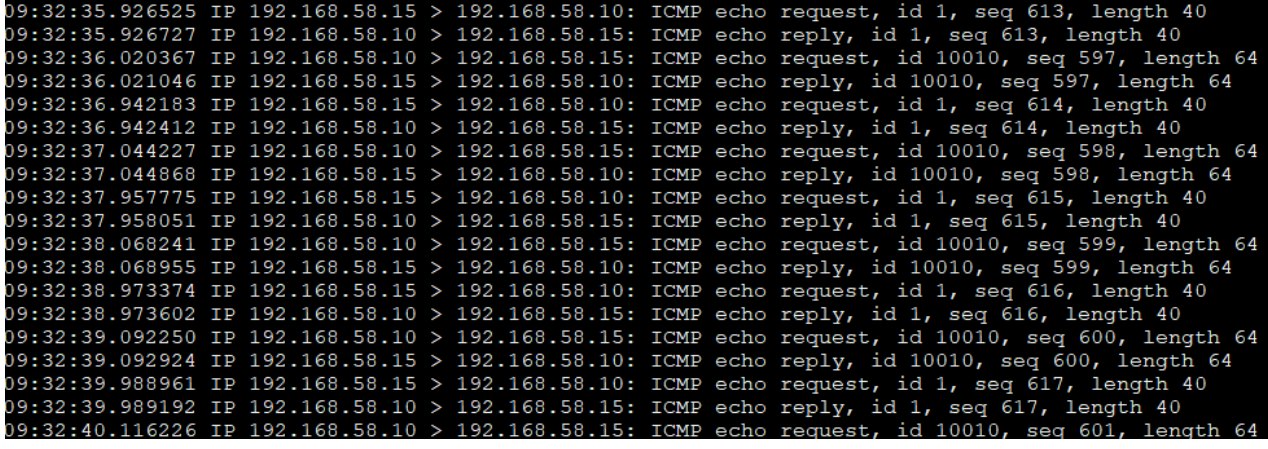

```
tcpdump -eni enp0s20f2 komutu ile vlan trafiğini görebilirsiniz.
```
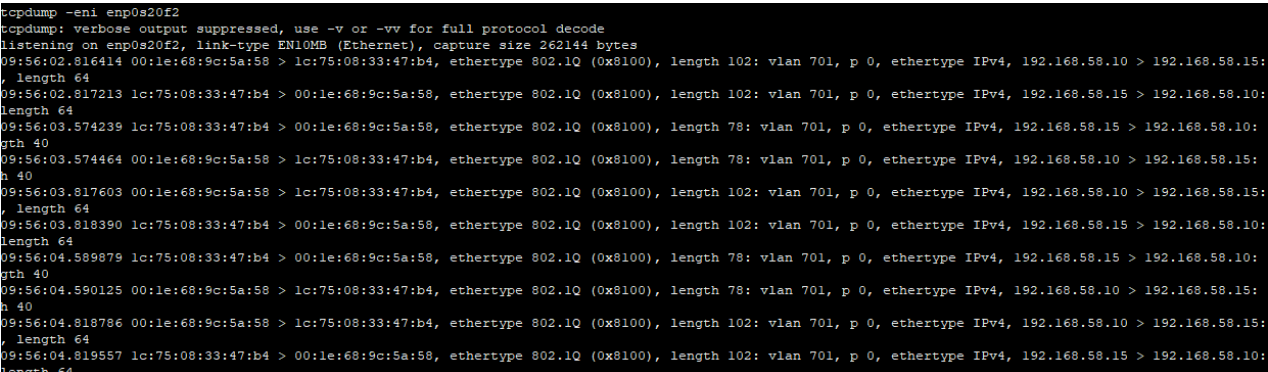

### **tcpdump -eni enp0s20f2 vlan 701** komutu ile vlan 701 trafiğini görebilirsiniz.

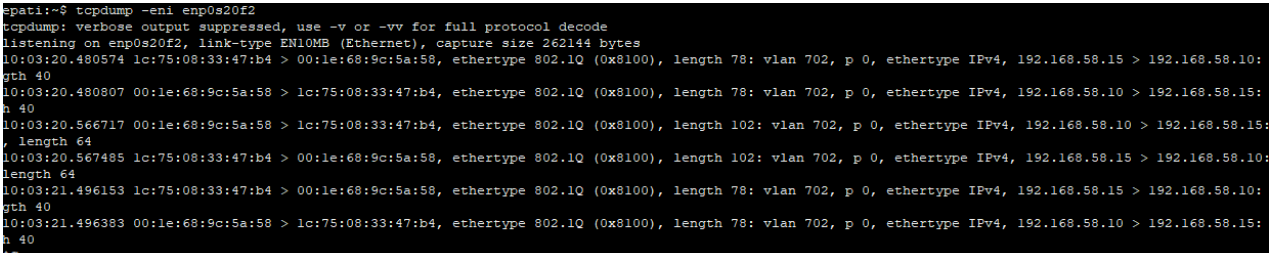

# **İki Tünel Arası trafiği IPsec ile Şifreleme**

İlk olarak sırasıyla **Tünel ayarları** ardından **Varsayılan IPsec sabitleri** sayfası açılır.

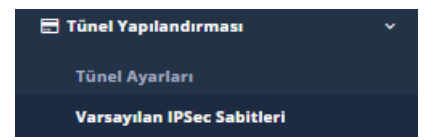

Açılan sayfada default ayarlar kaydedilir. Ipsec sabitlerinde değişiklik yapılacaksa her iki tünelinde sabitleri aynı olmalıdır.

Daha sonra arayüzde **VPN Yönetimi** ardından **IPsec VPN** sayfası açılır.

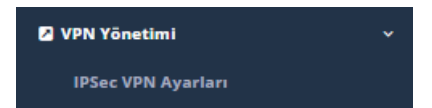

Açılan sayfada İki tünel ile ilgili gerekli ayarlar yapılır. Resimlerde Merkez ve Uç tünelin ayarları görünmektedir.

### **Merkez Tünel**

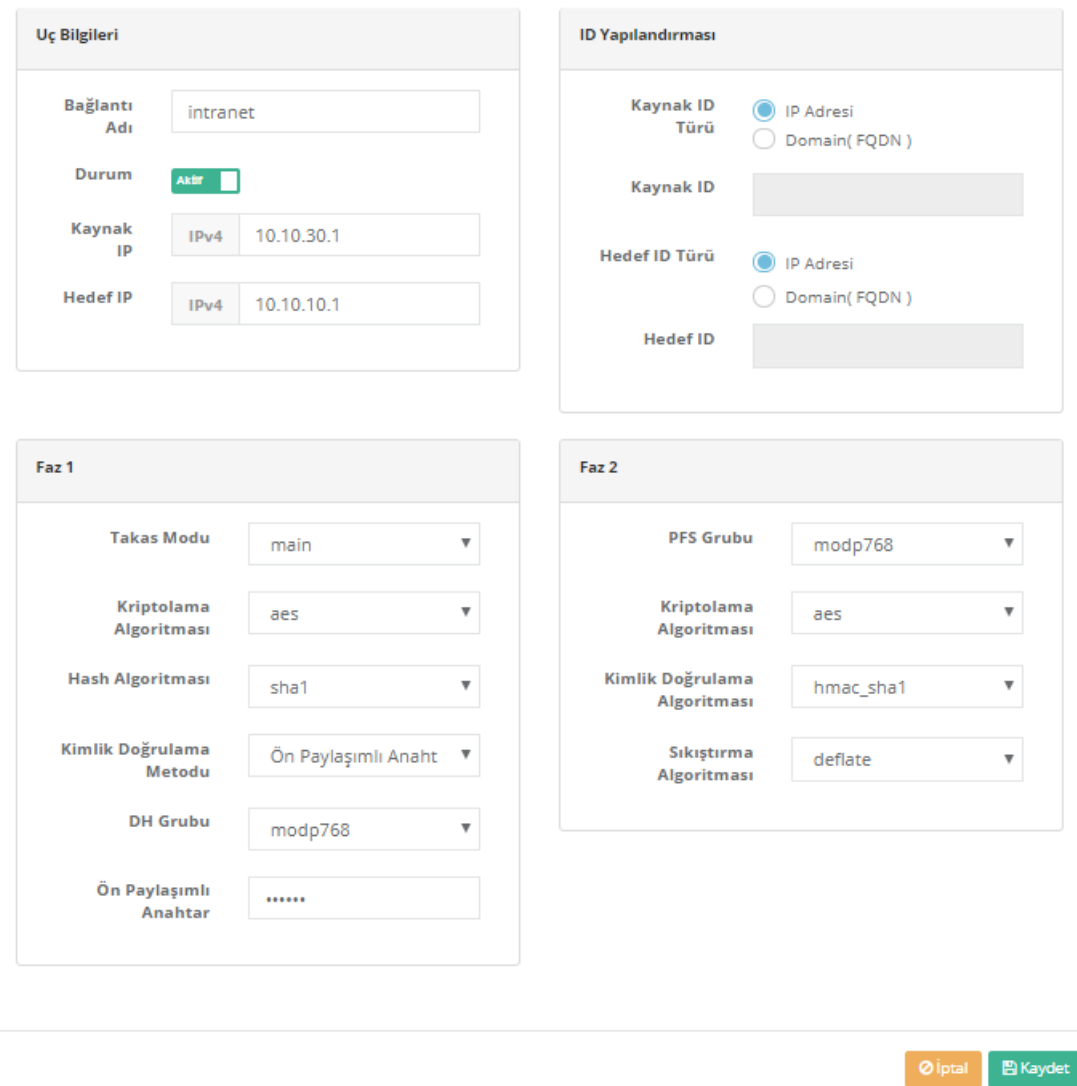

**Uç Nokta Tünel**

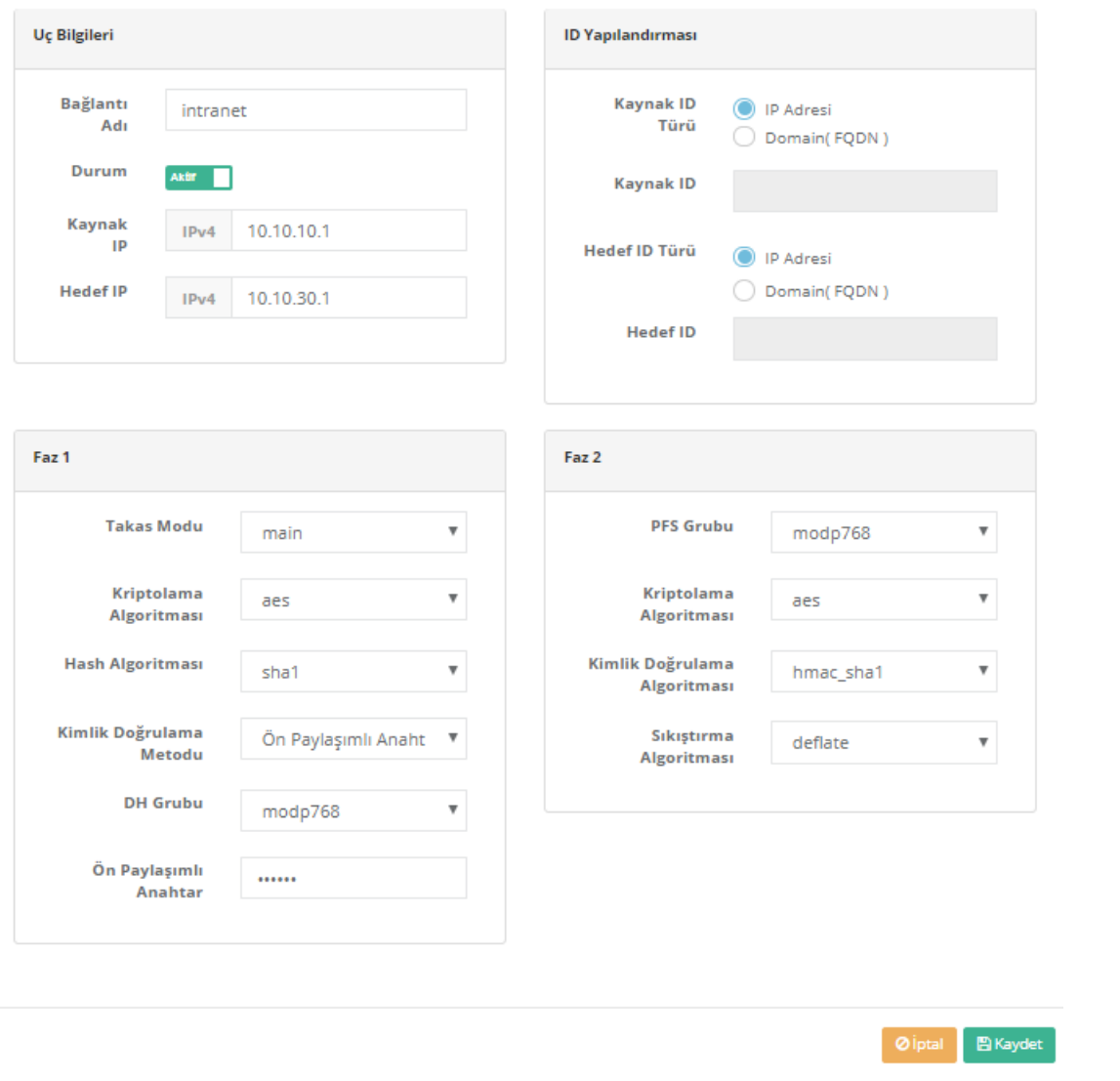

### Tüm ayarlar tamamlandıktan sonra gösterge panelinde**VPN - Ipsec** servisi başlatılmalıdır.

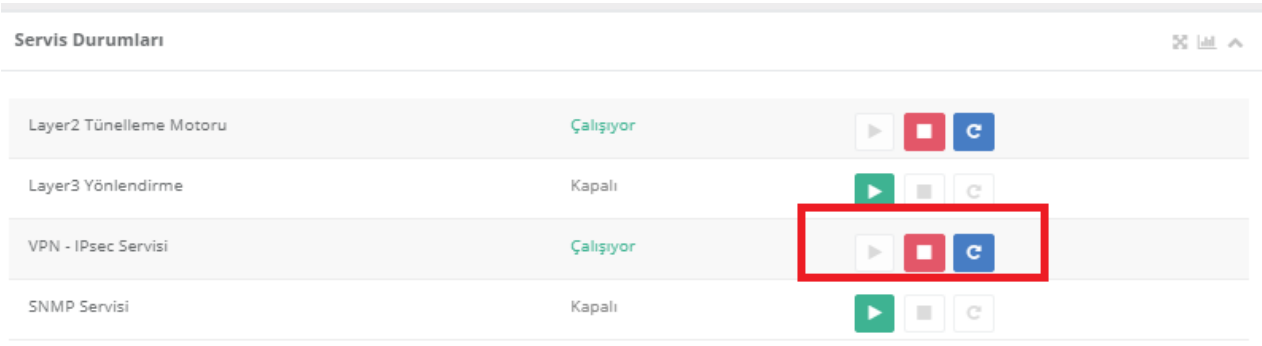

### **SSH ile IPsec Şifreleme trafiğini Gözlemlemek**

SSH ile Ipsec trafiğinin sağlıklı aktığını görebilmek için**tcpdump -ni enp0s2f0 (Tünelin WAN bacağı)\* trafiği gözlemlenir trafikte \*\*ESP** paketi görünmesi IPsec şifrelemenin çalıştığını göstermektedir.

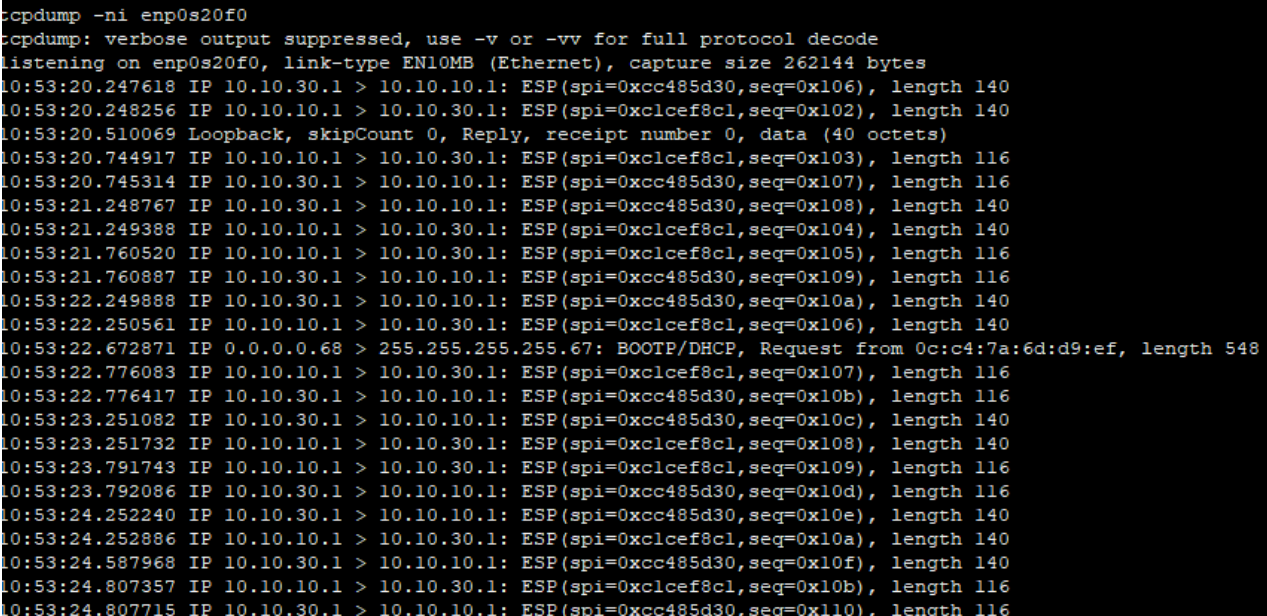

ESP (Encapsulating Security Payload – Kapsüllenen Güvenlik Yükü)

ESP nedir ?

ESP protokolu gizilik ve kimlik denetimini beraber sağlayabilir. Bu protokol öncelikli olarak AH tarafından sıra numarası verilmiş IP paketlerini belirlenmiş algoritmalardan faydalanarak şifrelemek ve hedefe ulaştığında aynı algoritmaları kullanarak çözümlemektir. Böylece AH tarafından oluşabilecek güvenlik açığı engellenmiş olur.

epati Bilişim Teknolojileri San. ve Tic. Ltd. Şti. Mersin Üniversitesi Çiftlikköy Kampüsü Teknopark İdari Binası Kat: 4 No: 411 Posta Kodu: 33343 Yenişehir / MERSİN

www.epati.com.tr **╳bilgi@epati.com.tr**  $\bigvee$  +90 324 361 02 33 ₩ +90 324 361 02 39

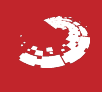